**KHS - 2020** 

# **Getting Started with SMHW @ KHS**

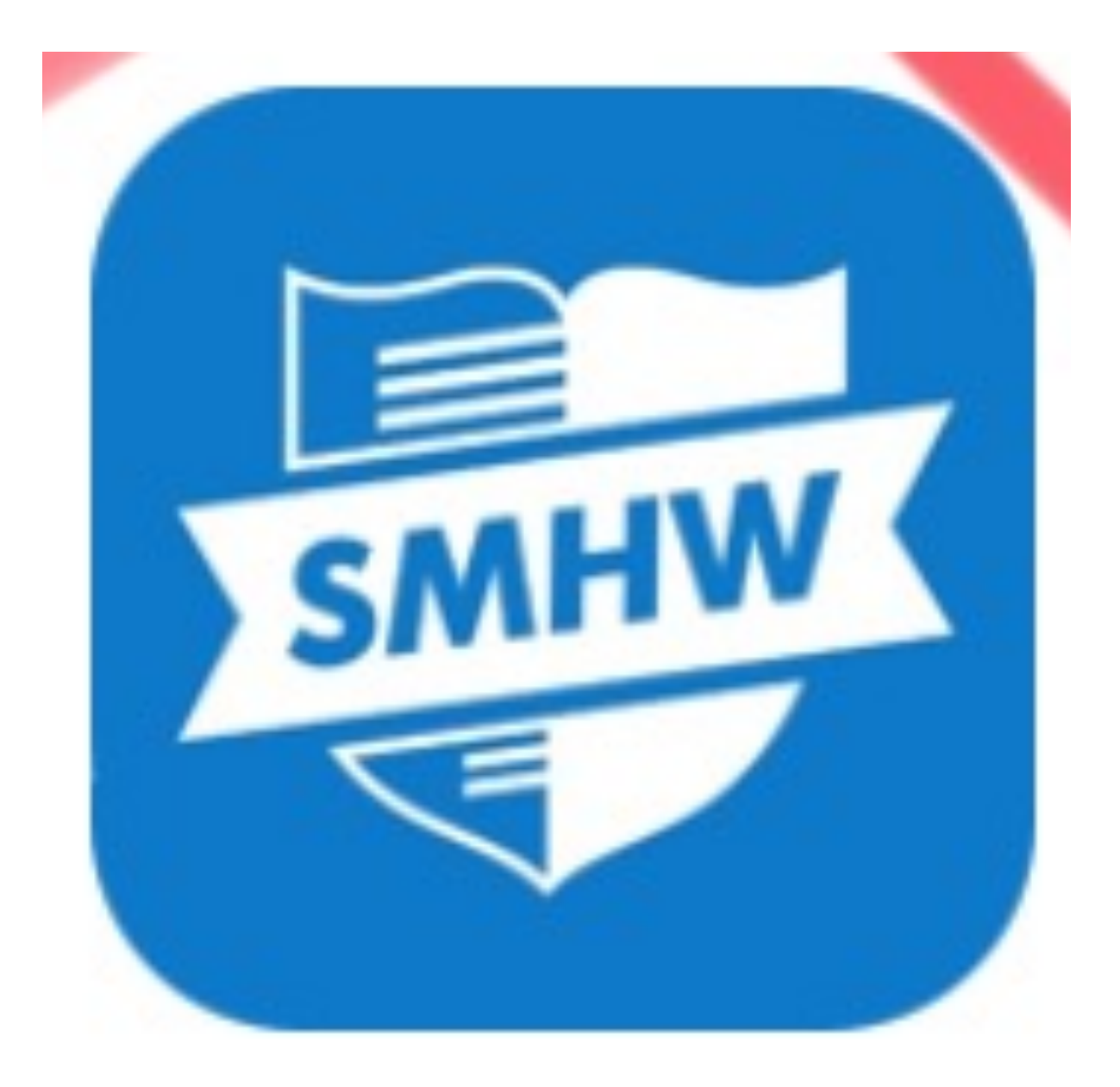

## **Getting Started**

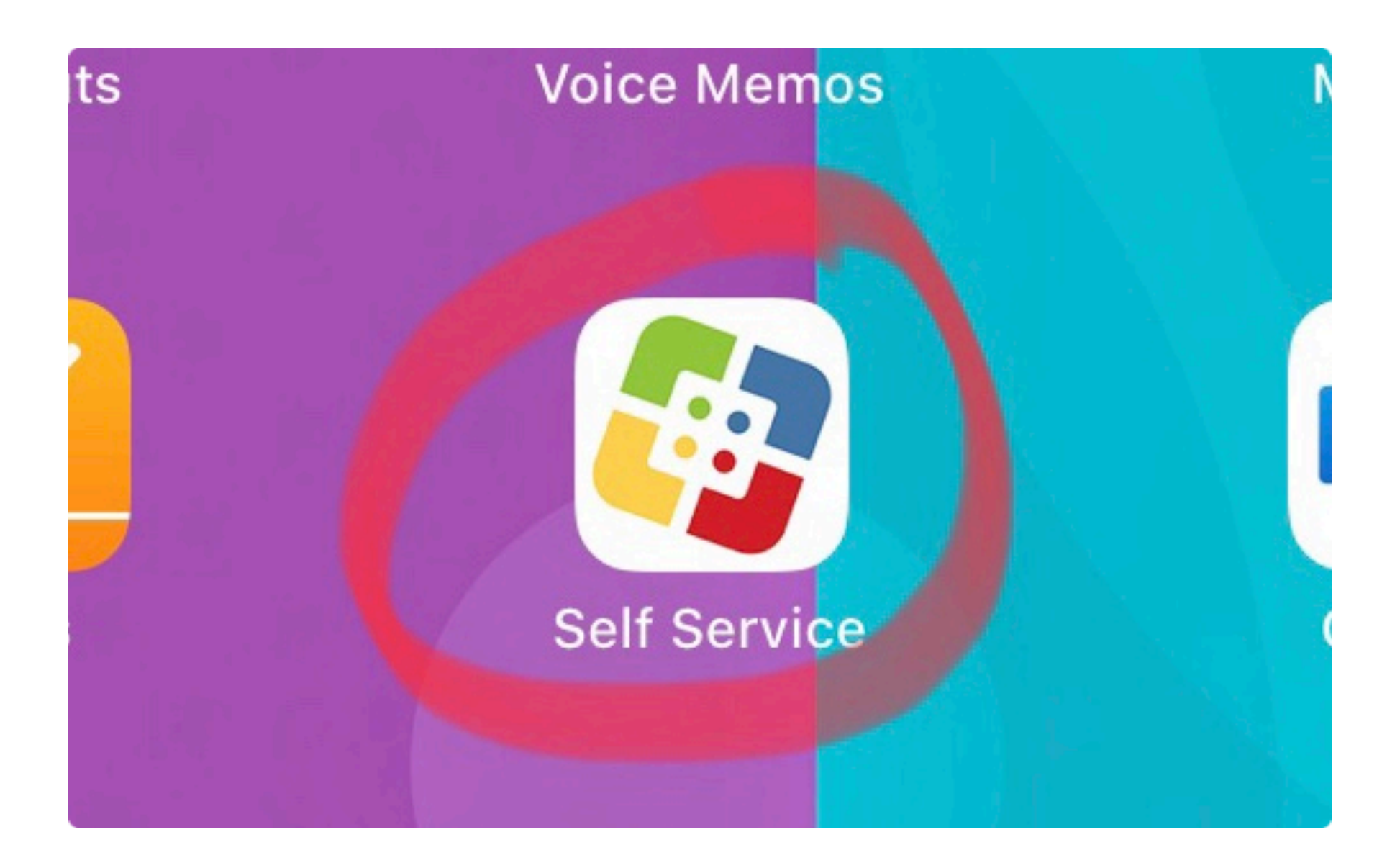

## **Downloading Show My Homework onto your iPad**

Go to the Self Service app which can be found on your iPad. Once you've opened this up scroll through until you find the Show My Homework App in the list. Once you find it Tap on it.

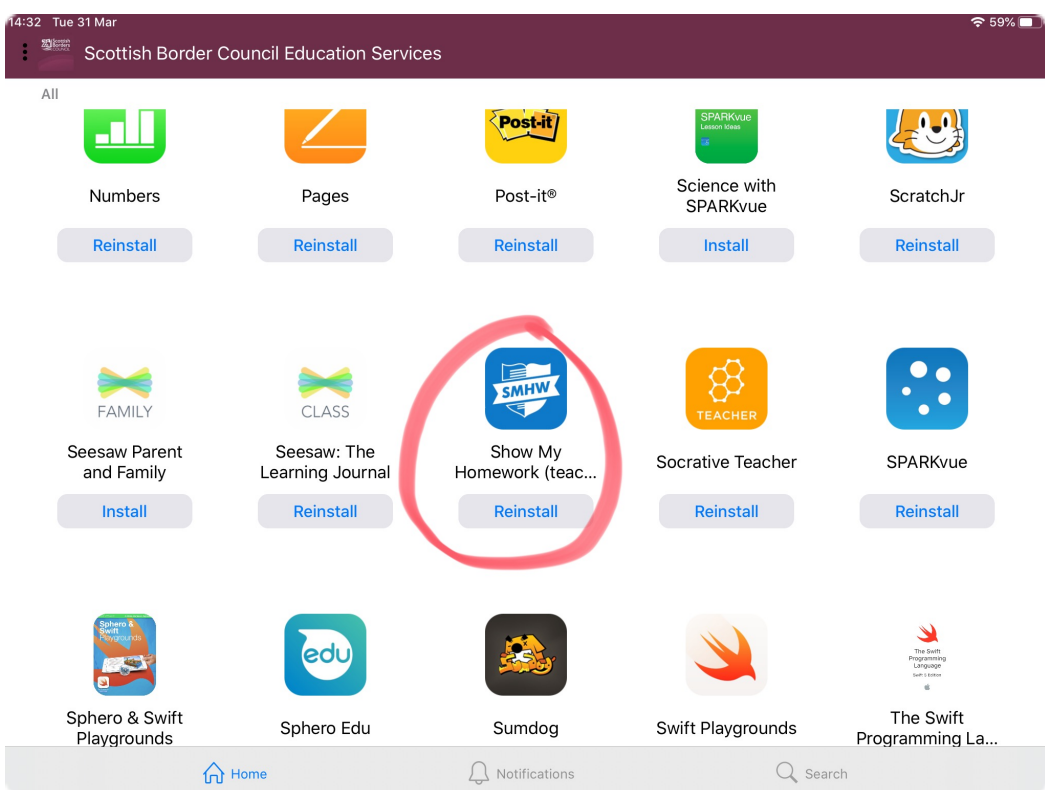

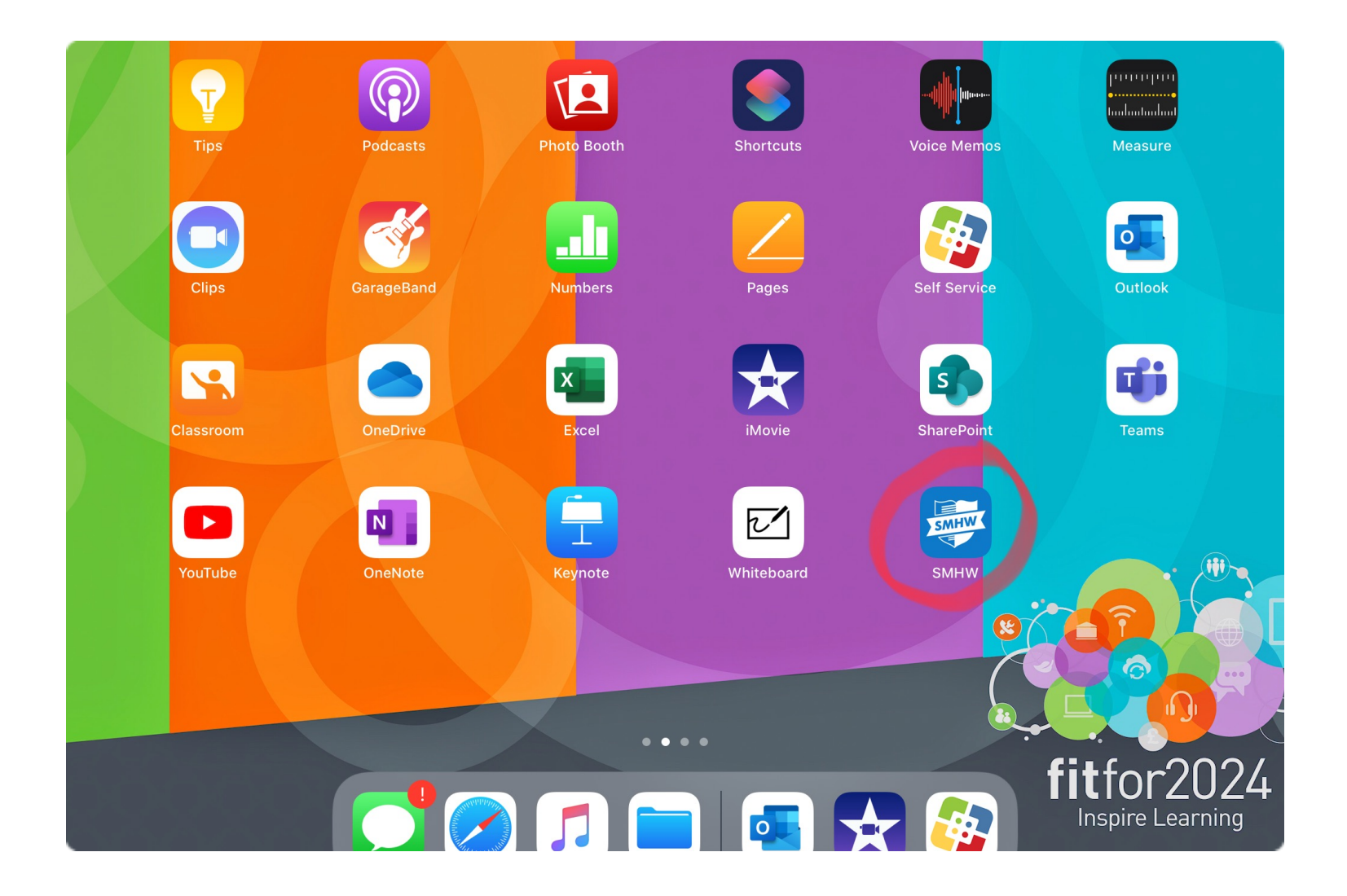

## **Setting up**

Once you've downloaded the app it should appear on your iPad screen. Swipe through your iPad until you find it.

Once you find it, tap on it.

This window will appear - select OK. Next Type Kelso into this window.

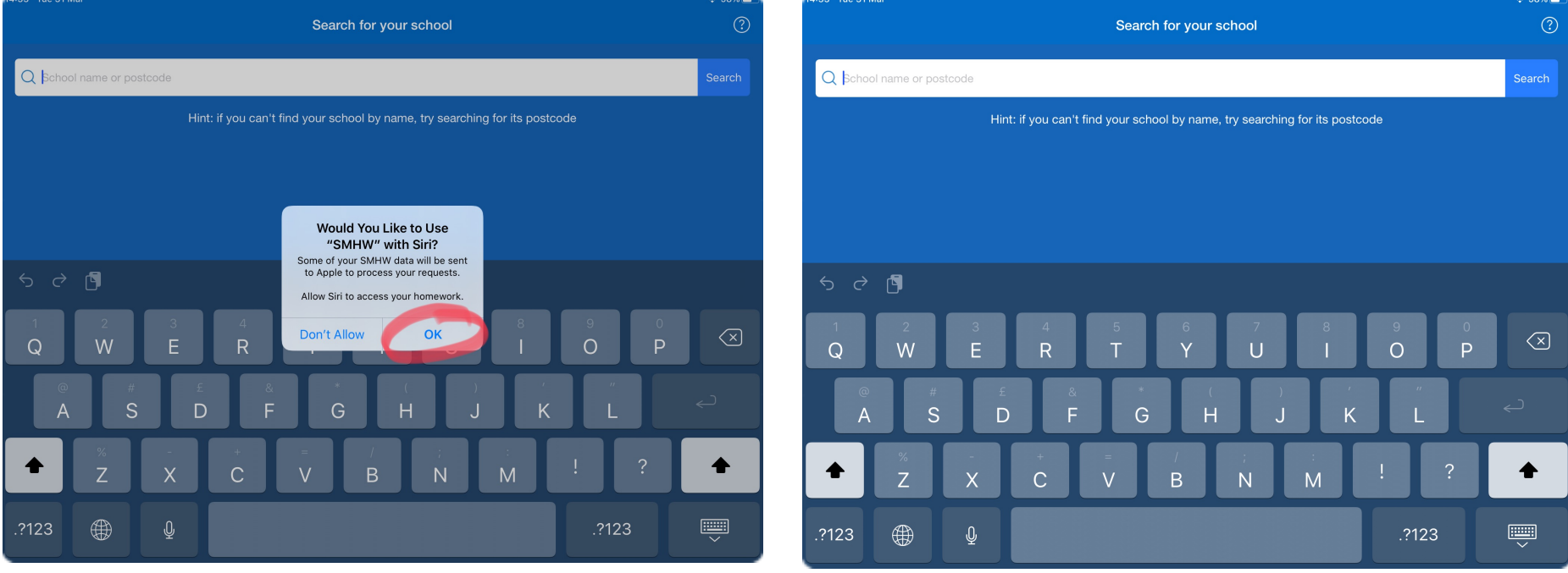

Typing in Kelso into the box will show Kelso High School drop down.

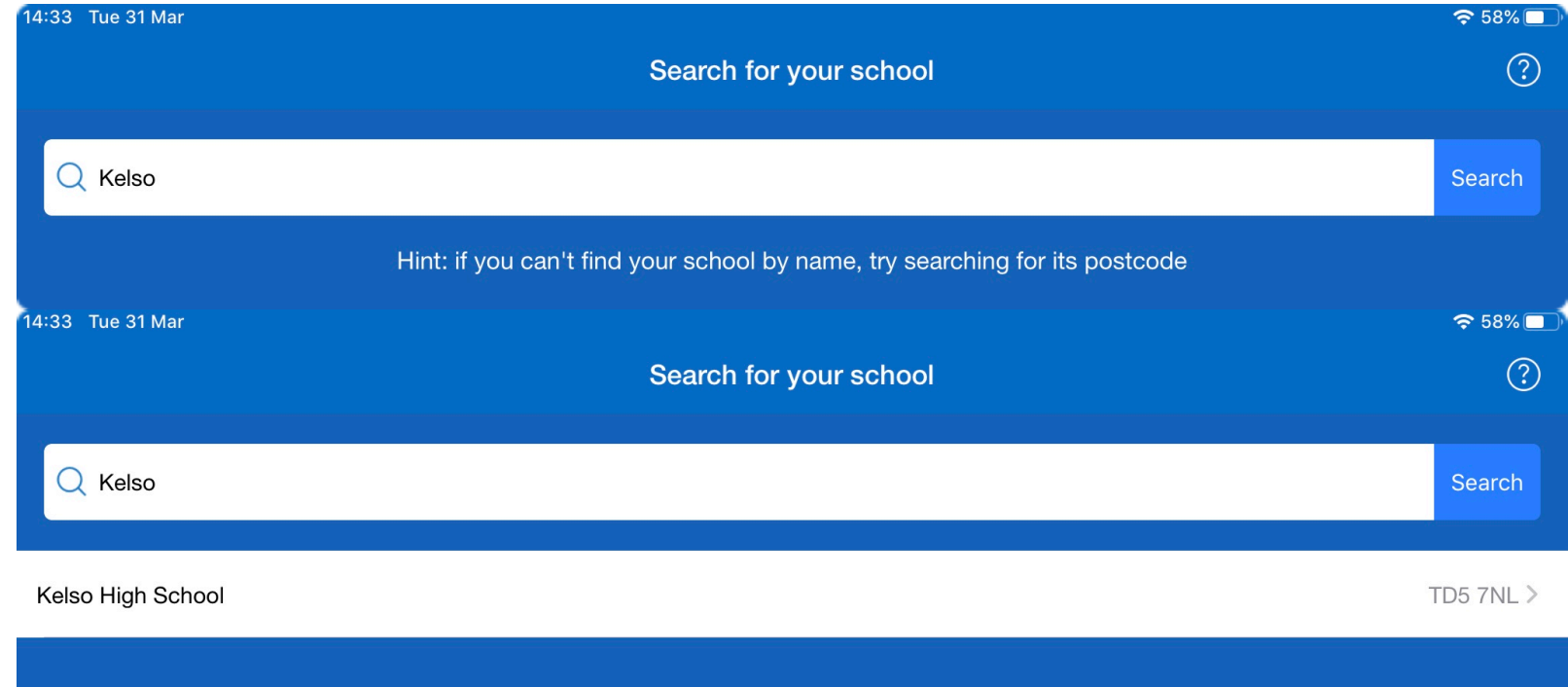

#### Select Kelso High School

## **Logging In**

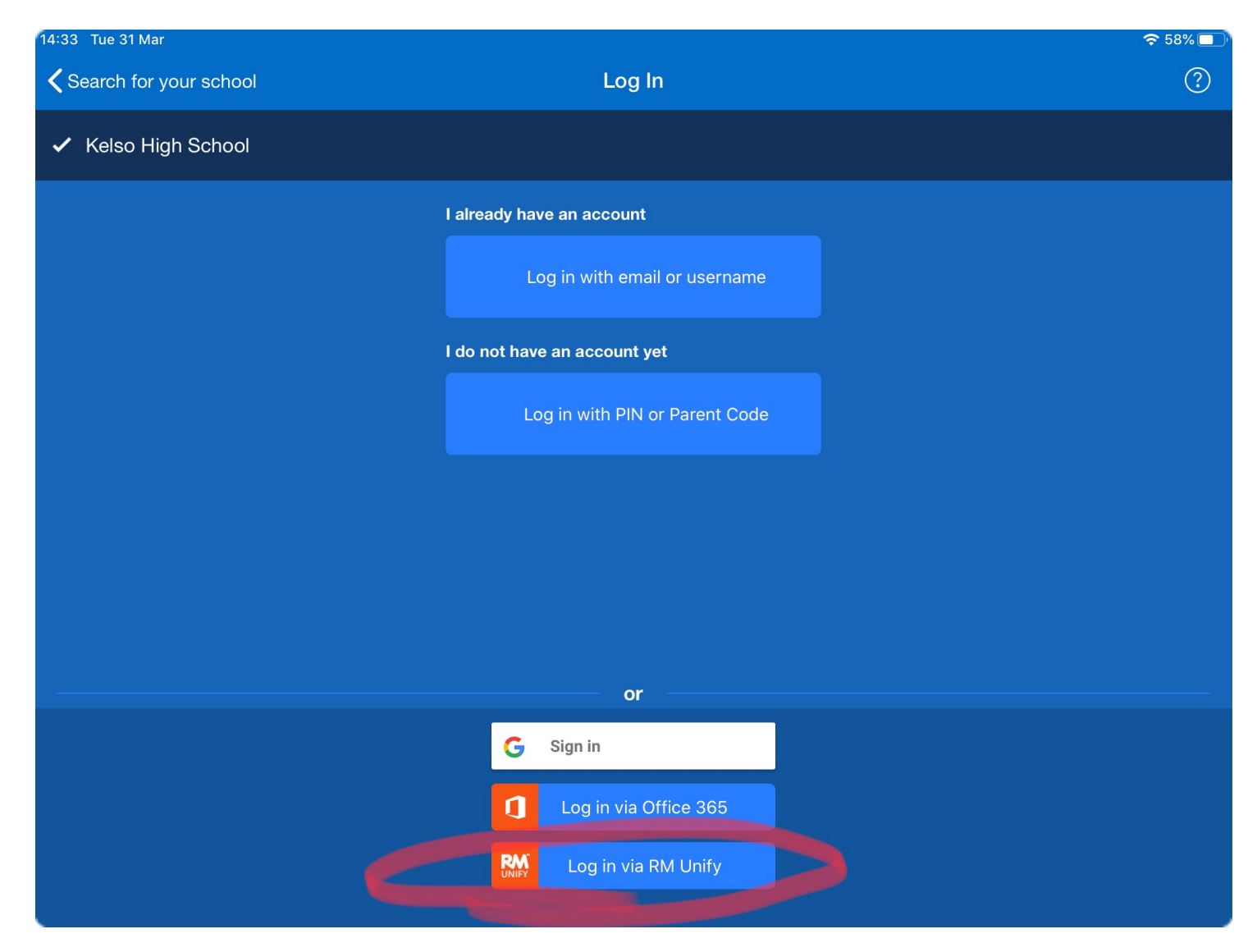

Tap the Login section highlighted in red as shown above.

Now enter your glow username and password into the spaces provided

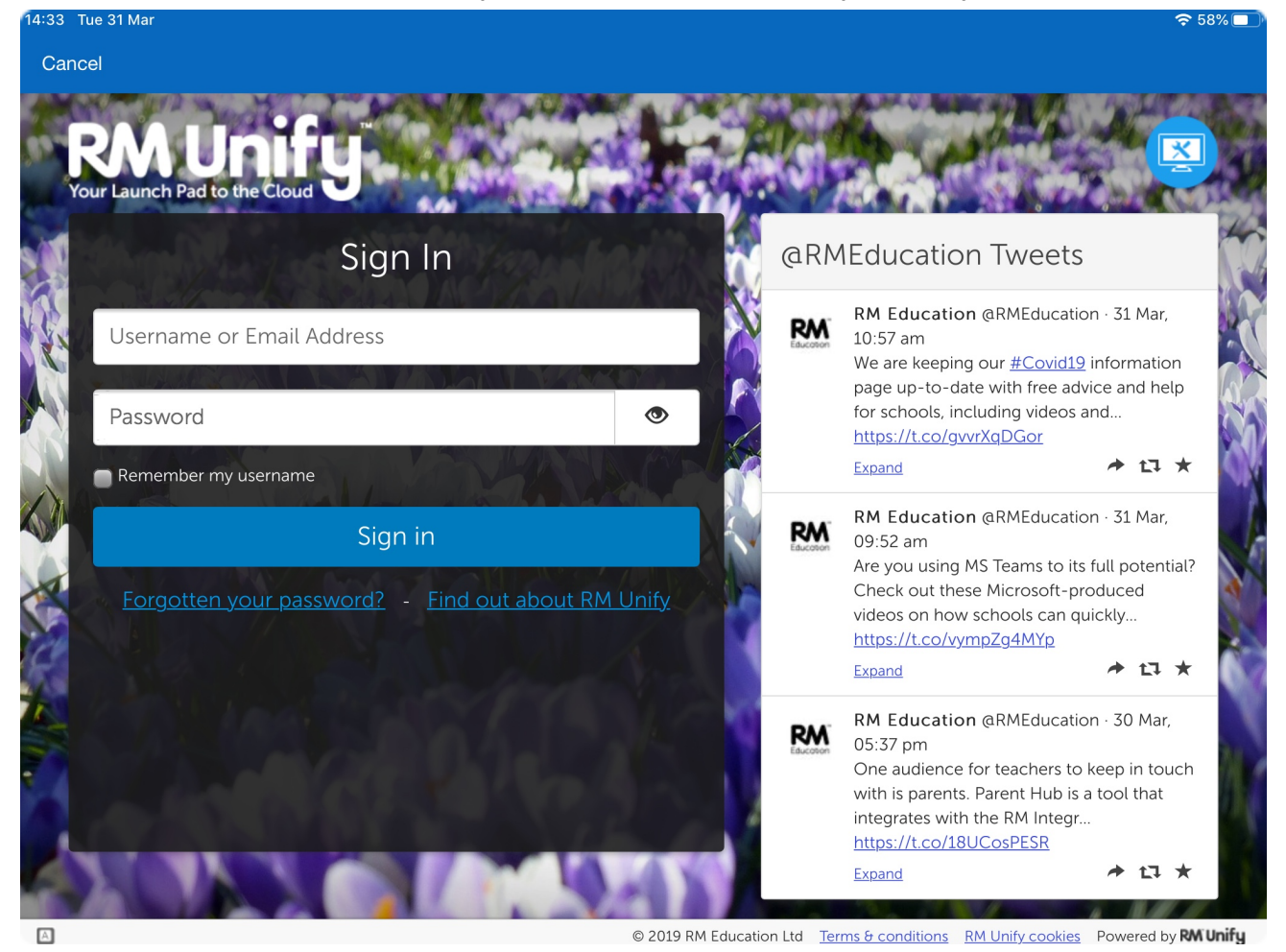

Now tap Sign in. If there is a sign in error try a couple more times - you can e-mail or ask a teacher for your password if you can't log in.

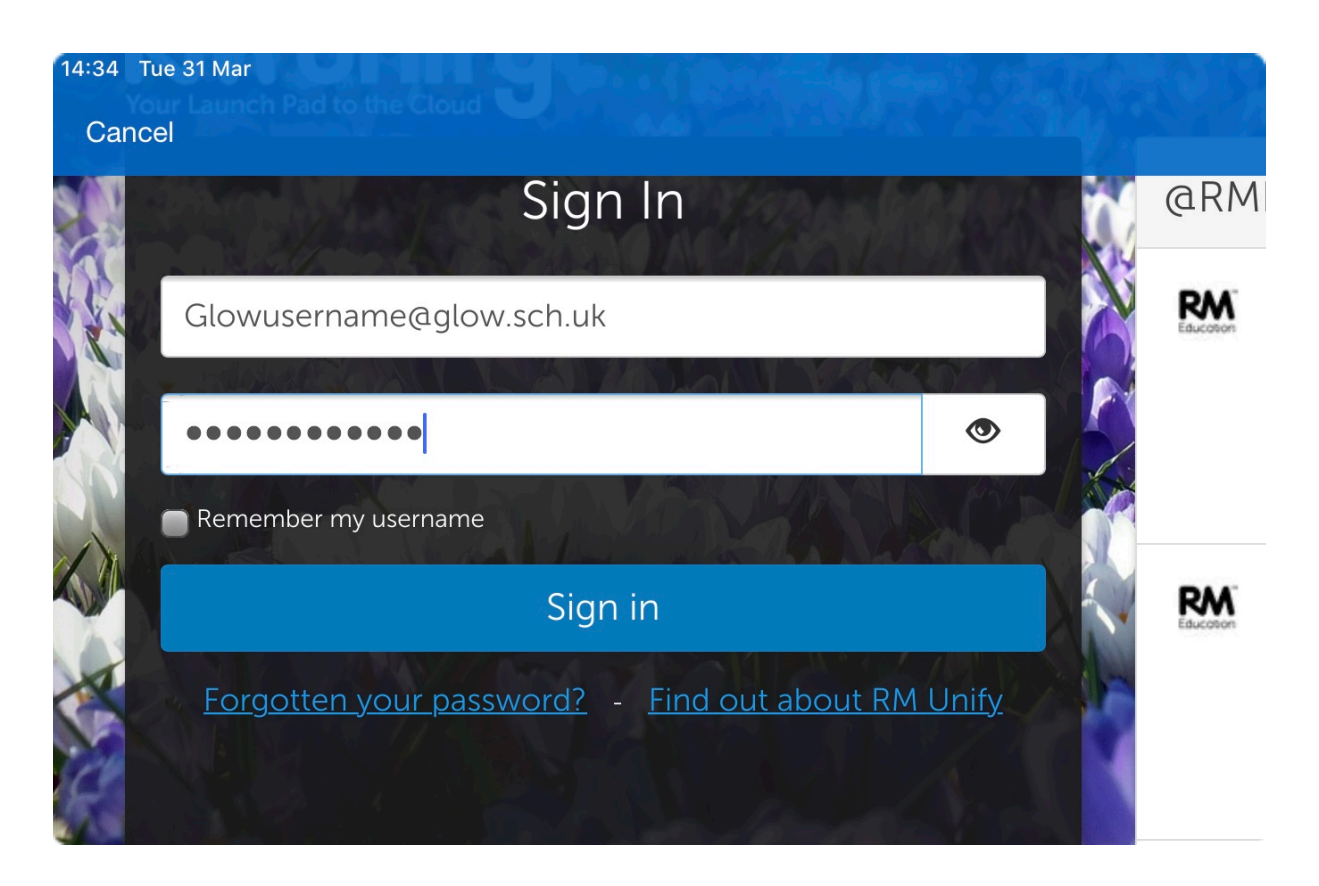

## **Using SHMW**

You can now check your homework. Tap any homework that appears here so you can see what is required for submission.

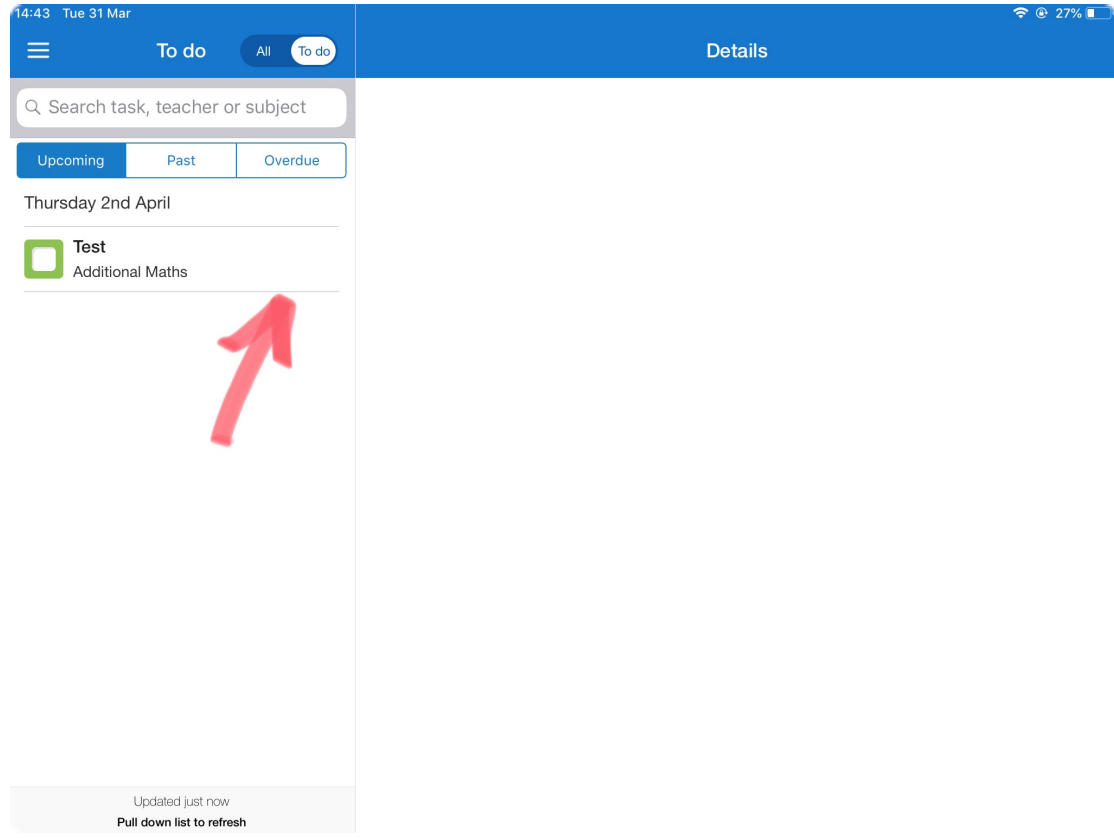

Instructions on how to submit it appear in other information.

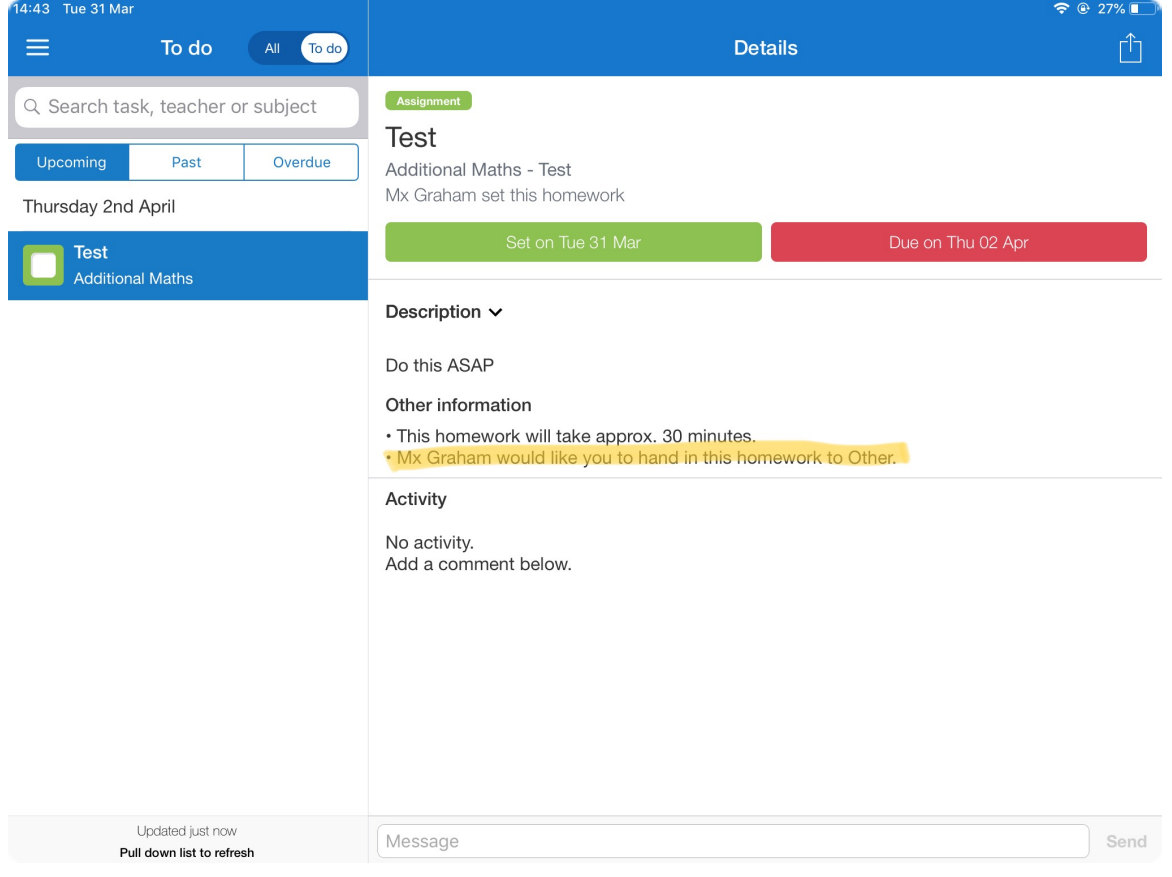

You can message your teacher directly using the message box, if you tap on it the window will appear as shown below.

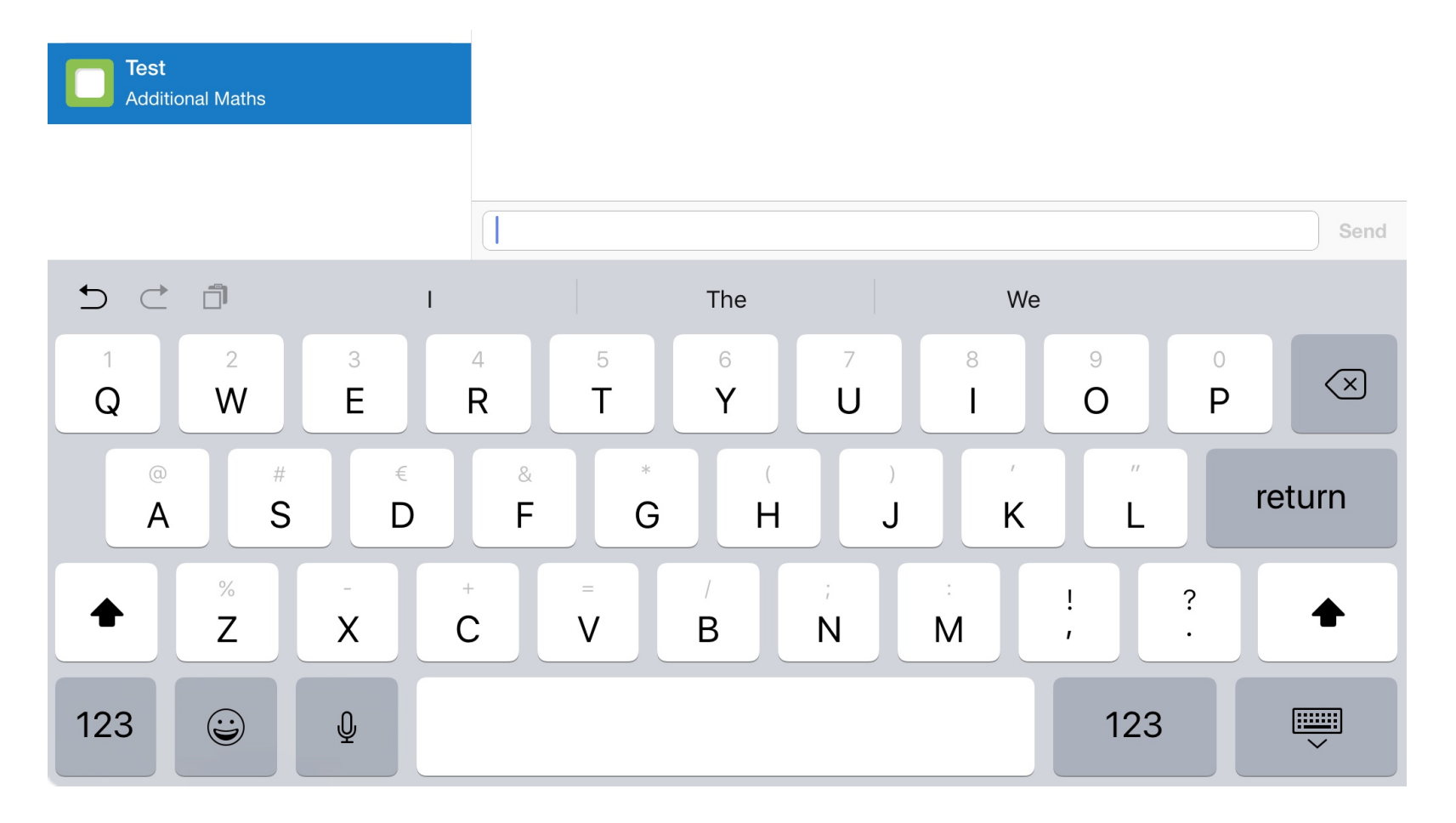

## **Submitting HW via SMHW**

You can attach a document via the paper clip that appears next to message when a homework assignment is requested to be submitted via SMHW. You can then select your work and press send.

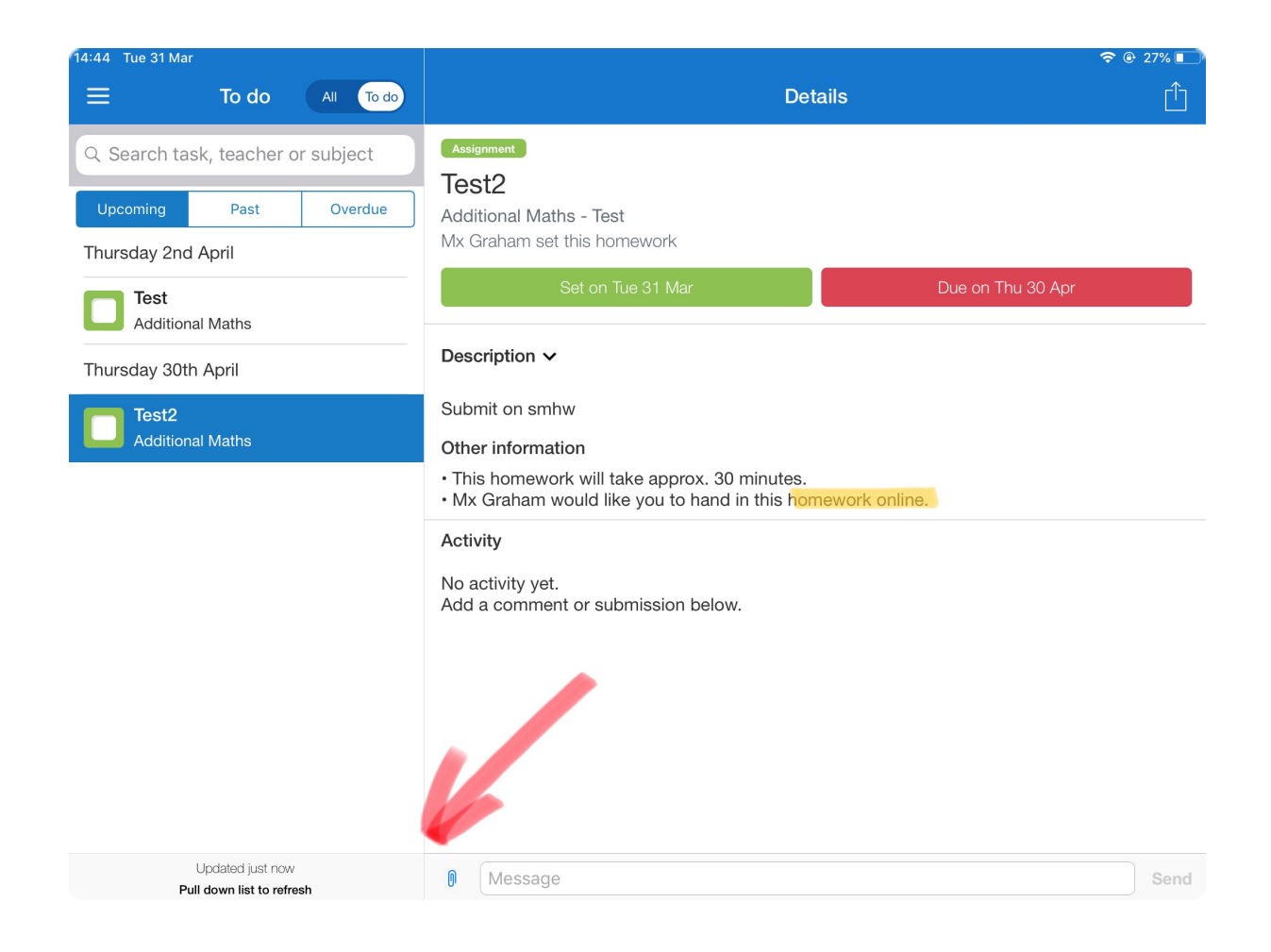